# Flexi Sheet System Manual

The ICT Time sheet application has been updated to work with the approval process that the university works on. We will move to having a 4-week flexi sheet, that is then submitted to approval.

When loading up the flexi application, you will be taken to the enter hours page for your current flexi sheet.

# Entering Hours

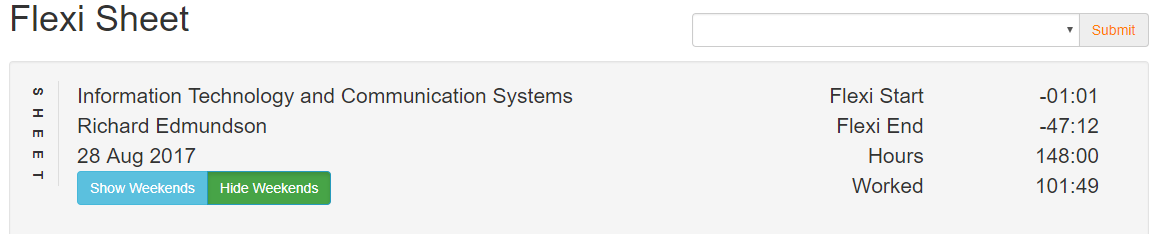

Mark selected (1 row) as : Annual Leave Flexi day Bank holiday University day Clear day

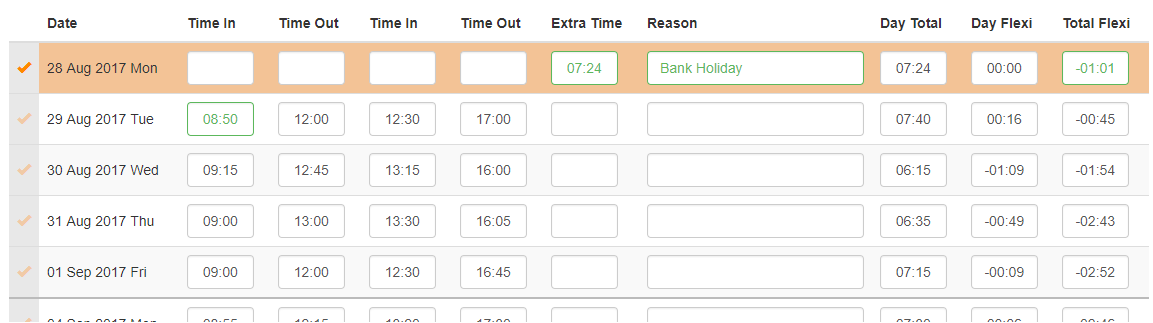

## Sheet Header

The header of your time sheet details the dept, user and start date of the flexi-sheet. On the right we have the sheet overview. As described below:

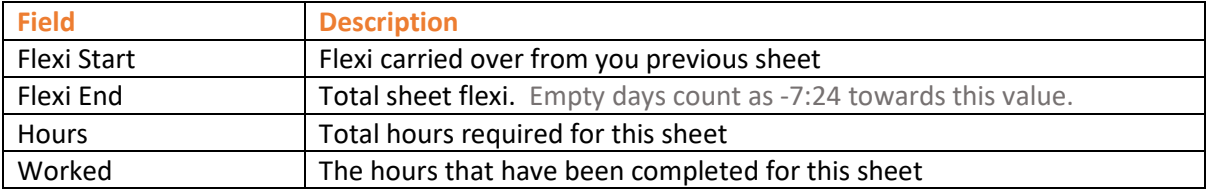

To get the total flexi to date, you will need to check the 'Total Flexi' column in the table to get the flexi available for any date.

#### Completing The Flexi sheet

When completing the flexi sheet, you need to enter hours in 1 of the formats below:

- 09:30
- $\bullet$  0930  $\bullet$  => will auto correct to 09:30
- $\bullet$  09  $\bullet$  => will auto correct to 09:00

Once hours have been entered for a day, the total columns are updated.

If you click on the date then you can select a row, highlighting it in orange and the edit panel will also show at the top of the screen. Clicking on an option in the edit panel, will update all the selected rows, making holidays quick and easy to complete.

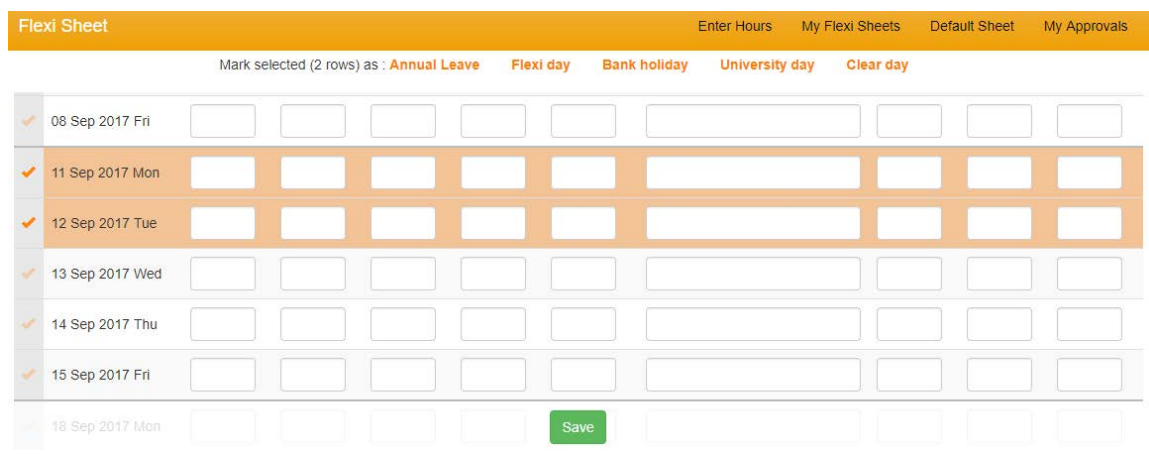

The save button always appears at the bottom of the screen, clicking this will save any changes.

# Submitting a Flex-Sheet

Once you have completed a flexi-sheet, then it can be submitted for approval. To submit your flexisheet you will need to select an approver from the dropdown list, and then click on the submit button.

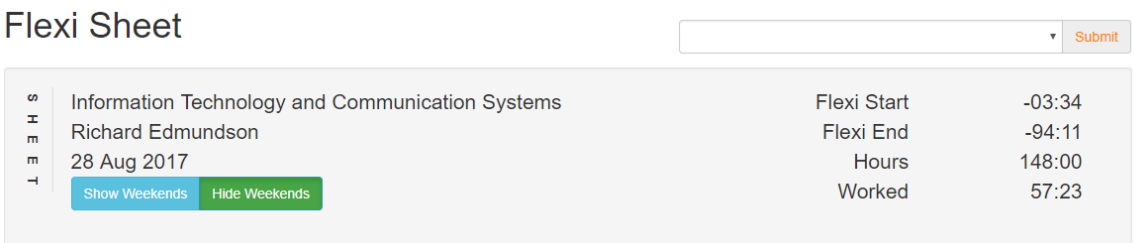

*Once a flexi-sheet has been submitted, you can edit the flexi-sheet until it has been approved. Once it is approved, it will no longer be editable.*

# Viewing Flexi-sheets

If you click on the My Flexi Sheets menu item previous flexi-sheets are listed.

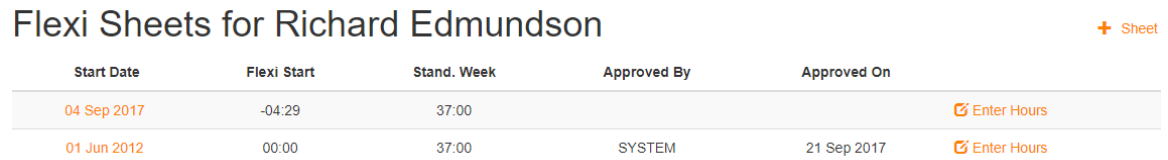

Clicking on the Enter Hours link will allow you to enter your hours for that sheet.

If the user clicks on the Start date link, they will be taken to edit the sheet config record.

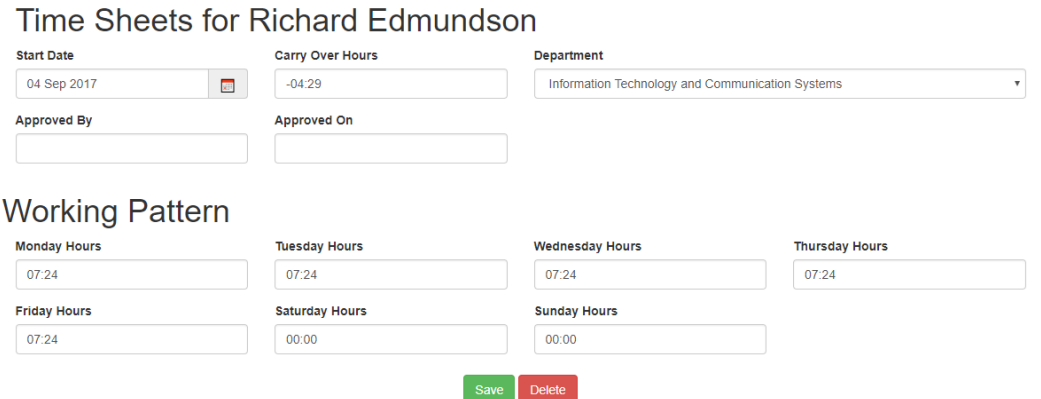

To amend the flexi start hours, you should correct the value in the Flexi Start Hours field and click the save button.

The working pattern for the sheet tells the system how many hours you work each day. This is what is used to calculate the flexi for each day.

Clicking the delete button will remove the sheet, and all hours recorded against it. There is not a way to undo this action, so do it with care.

## Setting My Default Sheet

The default sheet is used when creating a new sheet, to pre-populate the flexi sheet with a standard set of hours.

Clicking on the Default Sheet menu item will display the below page.

**Flexi Sheet** Information Technology and Communication Systems Flexi Start  $00:00$ H E E T **Richard Edmundson** Flexi Fnd  $-27.30$ 14 Aug 2017 Hours 37:00 Worked 09:30 ekends **Total Flexi** Date Time In Time Out Time In Time Out Extra Time Day Total Day Flexi Reason (Previously Approved) 14 Aug 2017 Mon  $09:00$ 12:00 13:00 17:30 07:30 00:06 00:06  $-05:18$ 15 Aug 2017 Tue  $09:00$ 10:00 11:00 12:00 02:00  $-05:24$ 16 Aug 2017 Wed 17 Aug 2017 Thu 18 Aug 2017 Fri 19 Aug 2017 Sat 20 Aug 2017 Sun

By entering hours into this sheet, it means that all Mondays on a new sheet can be populated with this value.

Clicking the save button will make the default sheet available next time you create a new sheet.

#### Creating a New Sheet

When a flexi sheet has been completed, you will need to submit it for approval, and then create a new sheet. To create a new sheet click on the My flexi Sheets menu item.

Click on the + Sheet link at the top of the screen, and the create sheet view will be displayed. This is the same as the Sheet config page.

## Time Sheets for Richard Edmundson

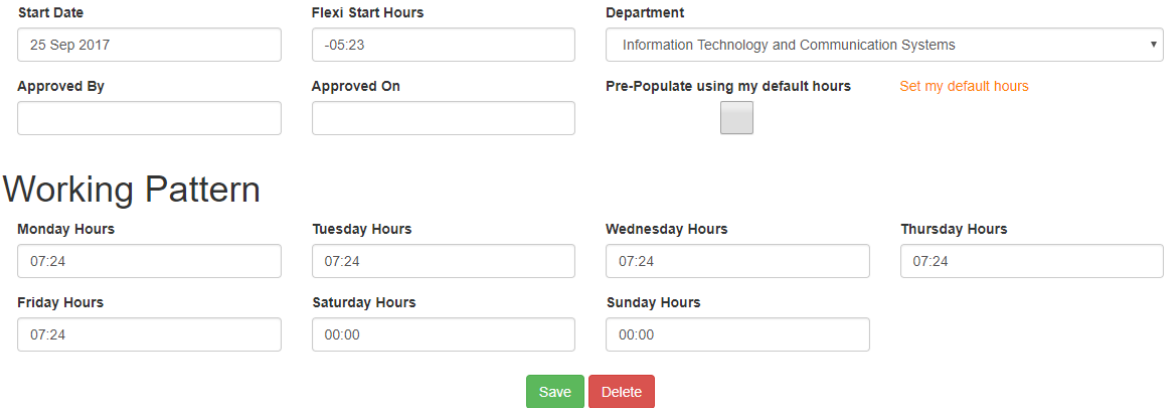

The Start date will be auto completed, to be the day after the last sheet. But you can amend this if you need to.

The flexi start hours automatically takes the end flexi from the previous sheet, but can be amended if necessary.

The department auto selects your HR department, but this can be amended. If you amend this, you will only be able to submit you timesheet to approvers in the new department.

If you select the Pre-Populate using my default hours, the new sheet will be created and pre-filled with your default hours.

Your working pattern is pre-populated with the values from your previous sheet, but you can amend these if your working pattern has changed.

Click the save button to create the new sheet.